# PowerPoint® for Public Safety™

# From Basic Design to Video Capture Applications and Strategies for Public Safety Personnel

PowerPoint® for Public Safety™ was specifically designed for personnel tasked with making and presenting information about the operations and processes of public safety. Within this manual are the best practices which will allow personnel to more efficiently create more effective presentations.

> Thomas M. Manson Police Technical www.policetechnical.com

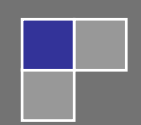

## **Table of Contents**

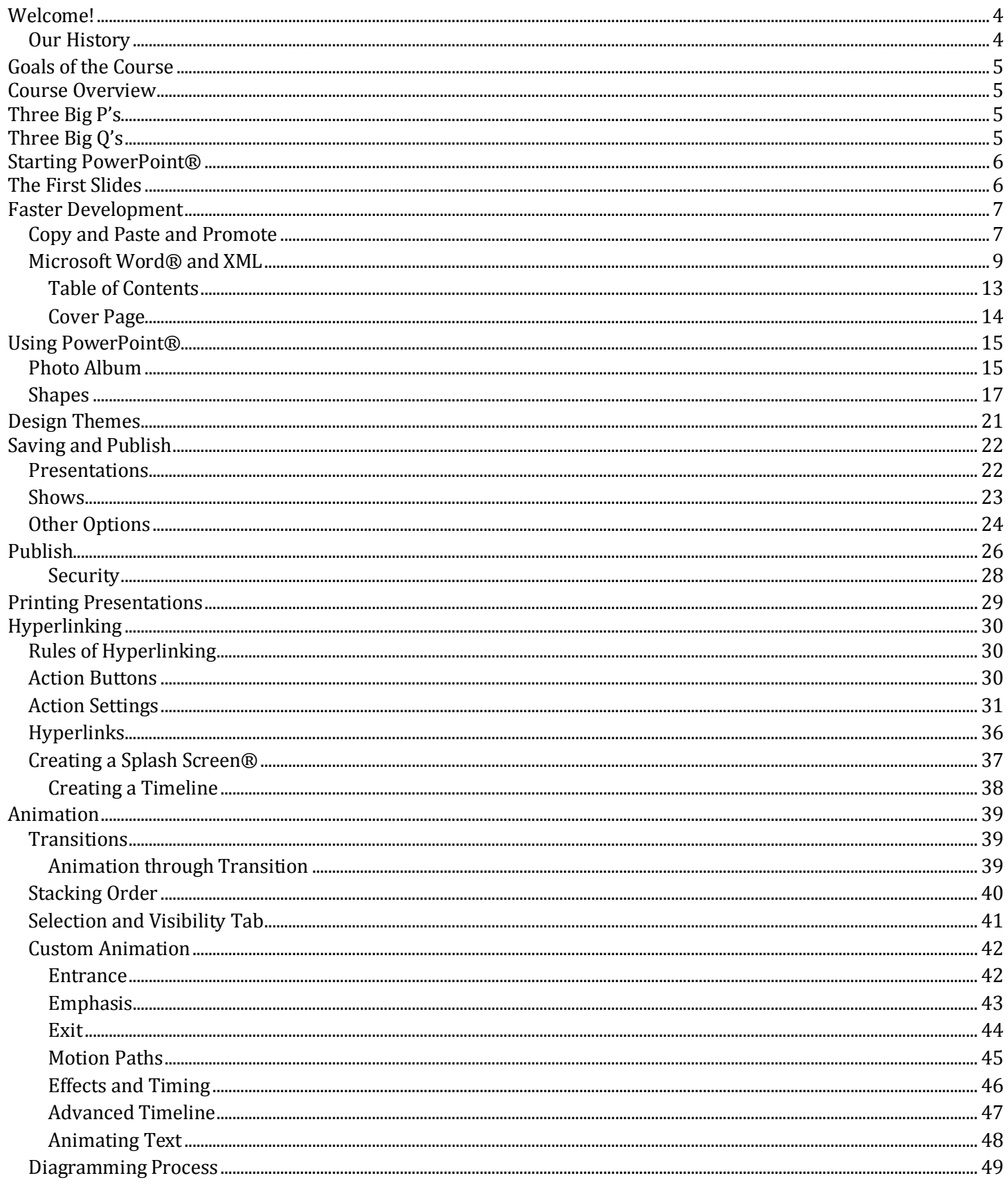

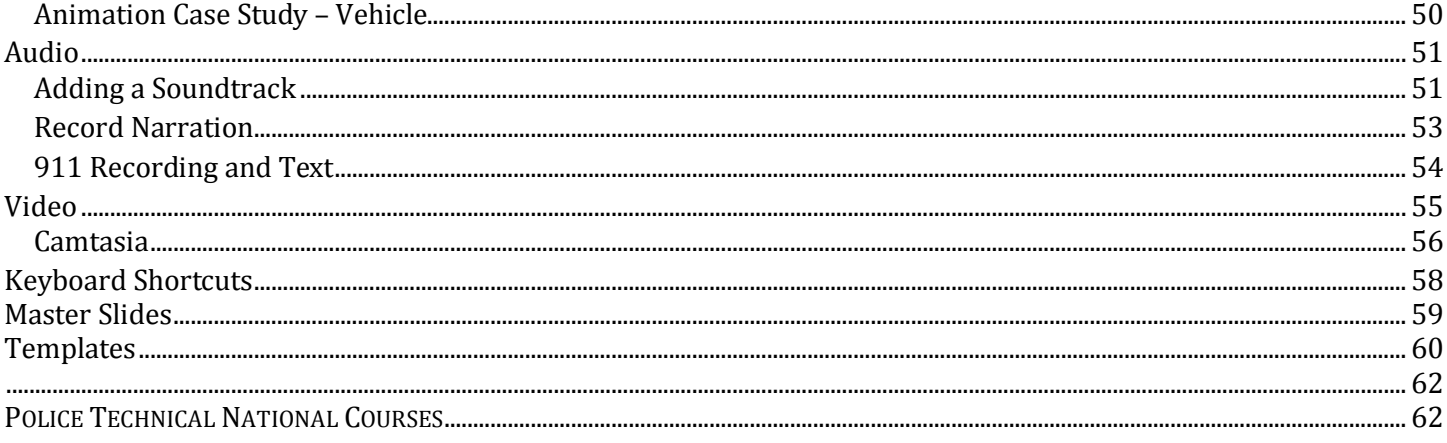

## <span id="page-3-0"></span>**Welcome!**

Good morning and thank you for attending this **POLICE TECHNICAL** course.

My name is Thomas M. Manson, founder of **POLICE TECHNICAL**, the company which is presenting this technical training course. Today you will be an attendee in a course which **POLICE TECHNICAL** and your instructor have been preparing for many months, and, truthfully, have been preparing for many years.

**POLICE TECHNICAL** has worked for several months to make your class today a reality. Each year we receive training requests from agencies across the country, and every successful class is the culmination of 4-6 months of coordination, marketing, and logistics. A May or June class likely began with a training request from the previous year. Your instructor has also worked for many years preparing to teach this class. In addition to several years of law enforcement experience, many dedicated to the subject of your class; he or she has completed a lengthy process with

POLICE TECHNICAL to become one of our instructors. This process involves a documented hiring process, a thorough background investigation, a detailed instructor and materials development process, and a continuing program of mentorship.

POLICE TECHNICAL and our instructors work hard to provide superior quality training for law enforcement in computer applications, online investigations, and forensics. I can tell you without hesitation, "*Your course today will be one of the best you have ever had in this subject, and your instructor is one of the best in the field of law enforcement*". I know you'll find this class valuable, but if ever want to talk with me about your experience, or if you would like to talk about bringing a **POLICE TECHNICAL** training course to your agency or department I would happily speak with you.

Enjoy your class, and thank you again for attending this **POLICE TECHNICAL** course.

Respectfully,

**Thomas M. Manson POLICE TECHNICAL 812-232-4200 |** [www.policetechnical.com](http://www.policetechnical.com/) **|** [info@policetechnical.com](mailto:info@policetechnical.com)

#### <span id="page-3-1"></span>**Our History**

In 2004 POLICE TECHNICAL LLC was establish to further professionalize the law enforcement training process created by Thomas M. Manson.

In 2007 POLICE TECHNICAL was recognized as a Sole Source Provider by federal law enforcement agencies, offering a level of training unavailable from any other source. POLICE TECHNICAL incorporated in 2009 to provide a suitable structure to expand business operations.

In 2010, POLICE TECHNICAL scheduled more than 50 national training courses (primarily PowerPoint® for Public Safety™).

In 2012, s new classes were developed and being taught by 6 additional instructors.

## <span id="page-4-0"></span>**Goals of the Course**

- 1. To review the concepts which make a successful presentation
- 2. To provide a basic understanding of PowerPoint<sup>®</sup>
- 3. To provide the knowledge, skills, and materials to master PowerPoint®
- 4. To provide a detailed analysis of custom animation
- 5. To provide the knowledge to capture objects for use in PowerPoint®
- 6. To provide information about saving and presenting presentations
- 7. To facilitate communication among attendees and agencies
- <span id="page-4-1"></span>8. To improve training through better communication and technology

#### **Course Overview**

#### <span id="page-4-2"></span>**Three Big P's**

- 1. Presentations Skills
- 2. Preparation
- 3. Practice

#### <span id="page-4-3"></span>**Three Big Q's**

- 1. Who is my audience?
- 2. What do I want them to Know, Do or Believe?
- 3. What is the most effective way to accomplish my goal?

When is it too much?

# <span id="page-5-1"></span><span id="page-5-0"></span>**Starting PowerPoint®**

# **The First Slides**

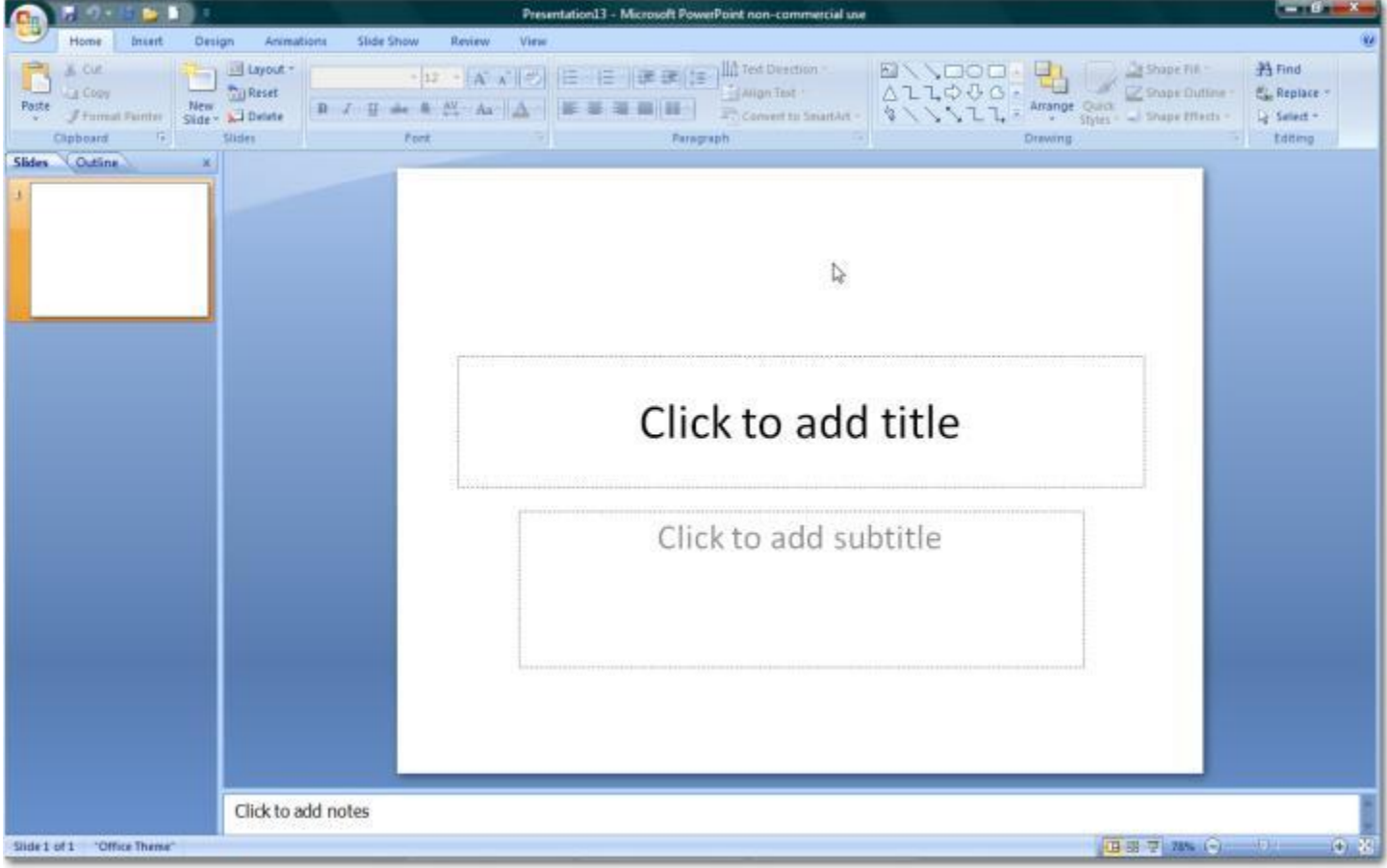

# <span id="page-6-0"></span>**Faster Development**

## <span id="page-6-1"></span>**Copy and Paste and Promote**

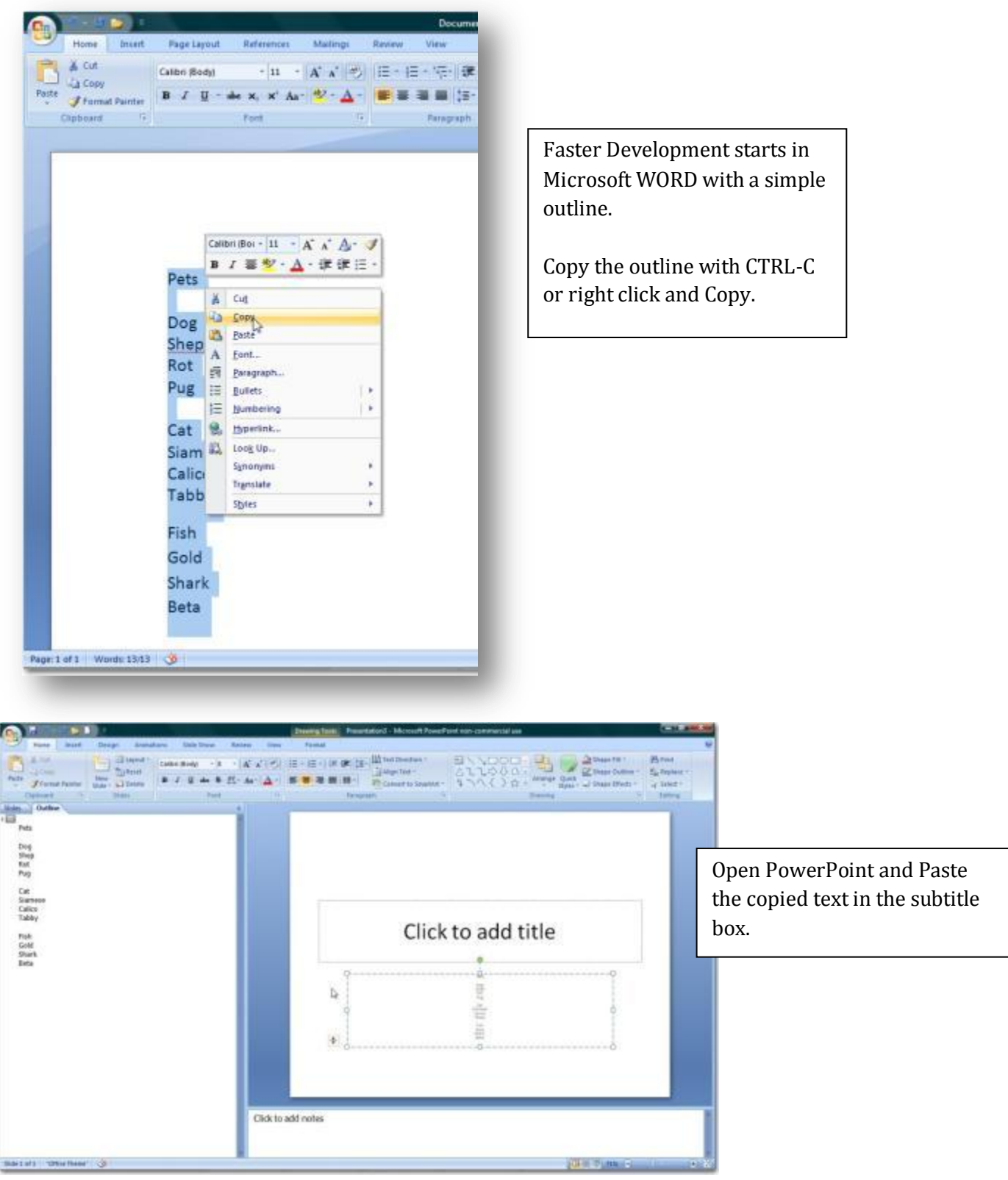

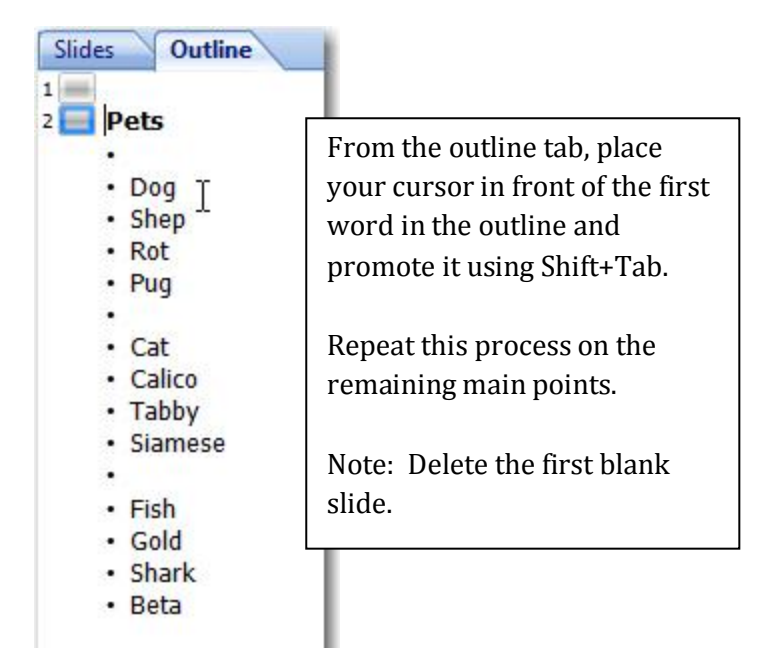

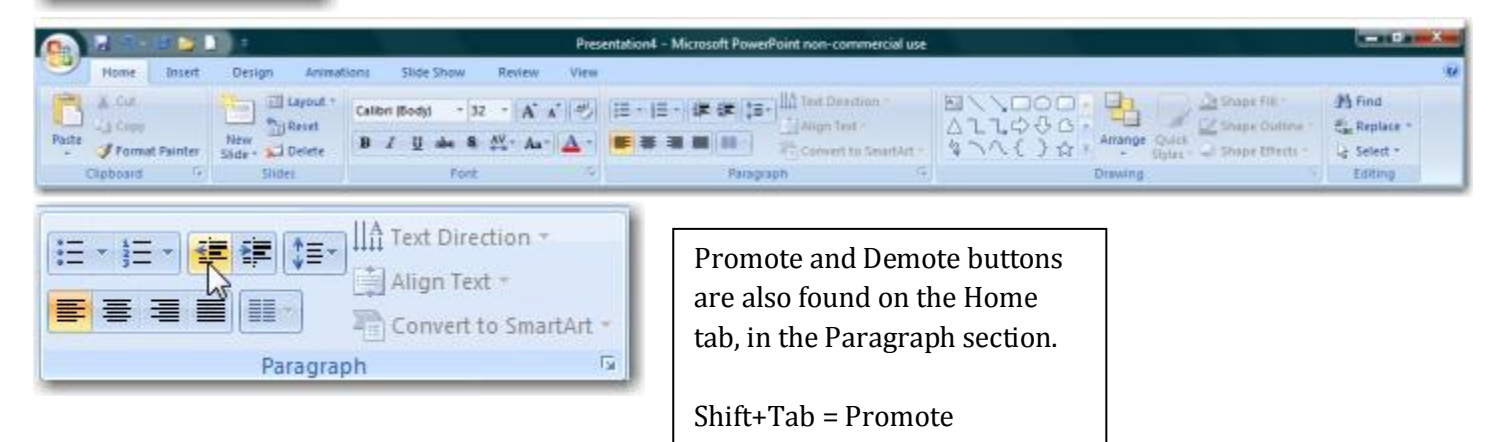

Tab = Demote

#### <span id="page-8-0"></span>**Microsoft Word® and XML**

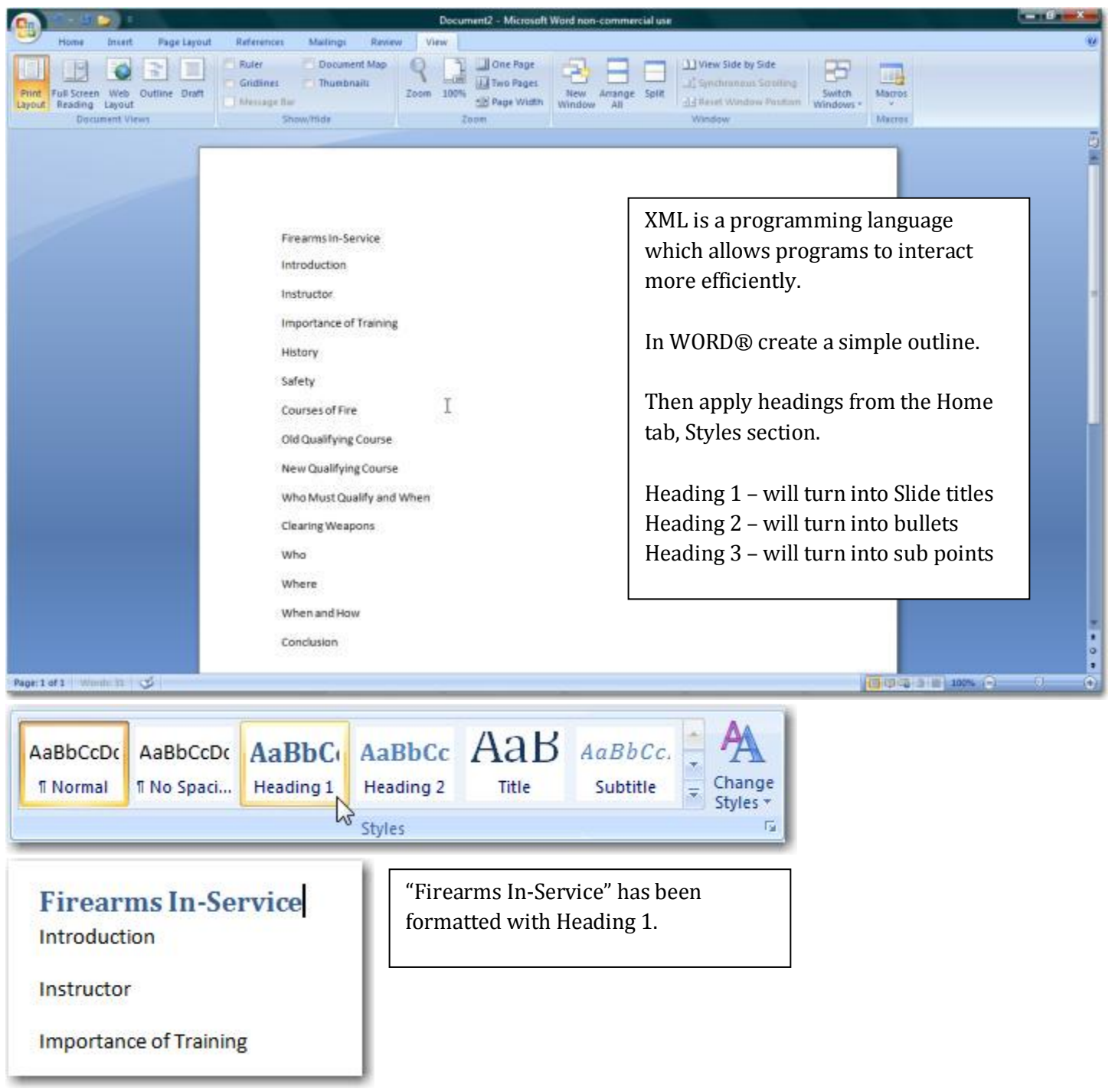

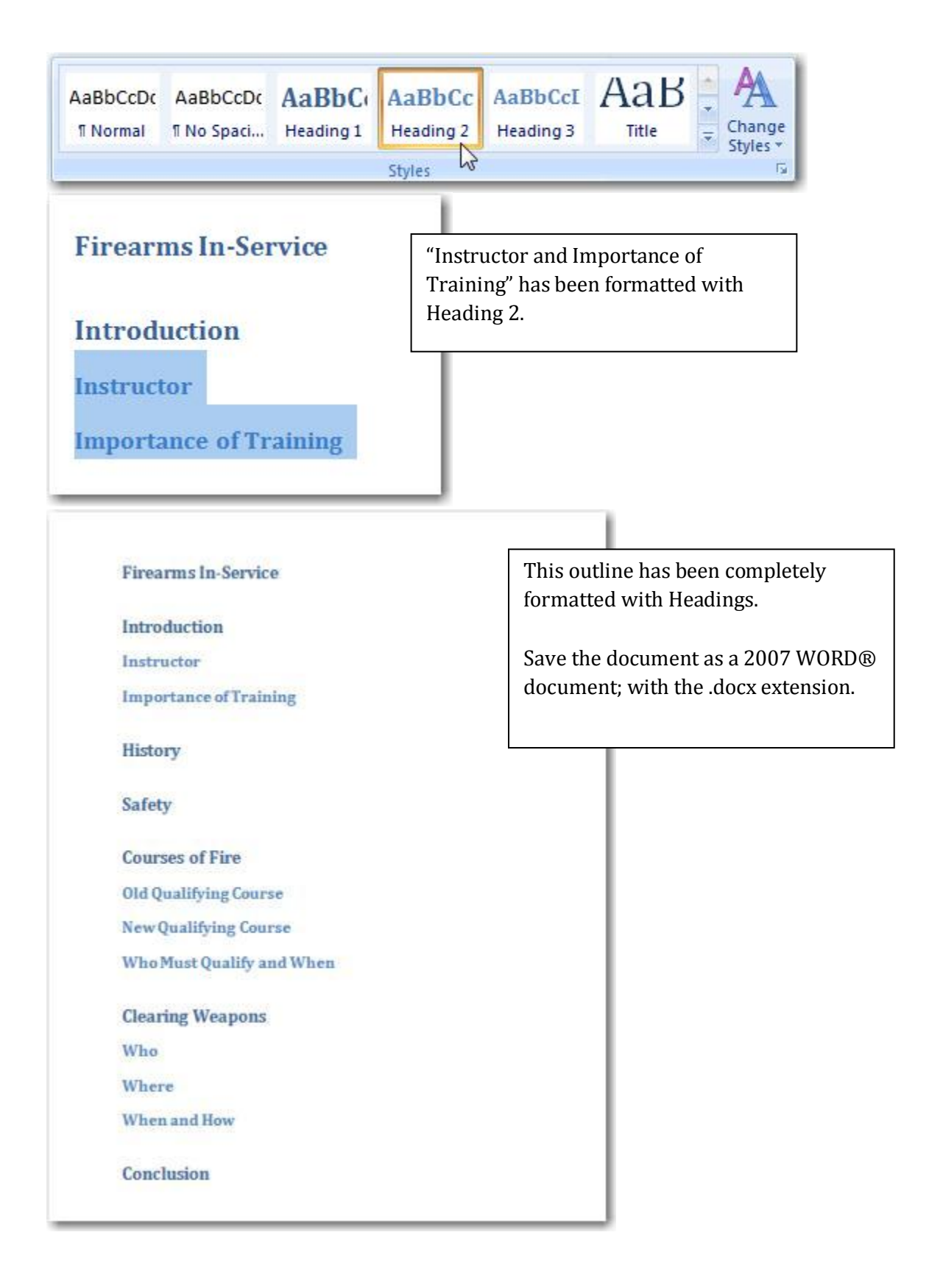

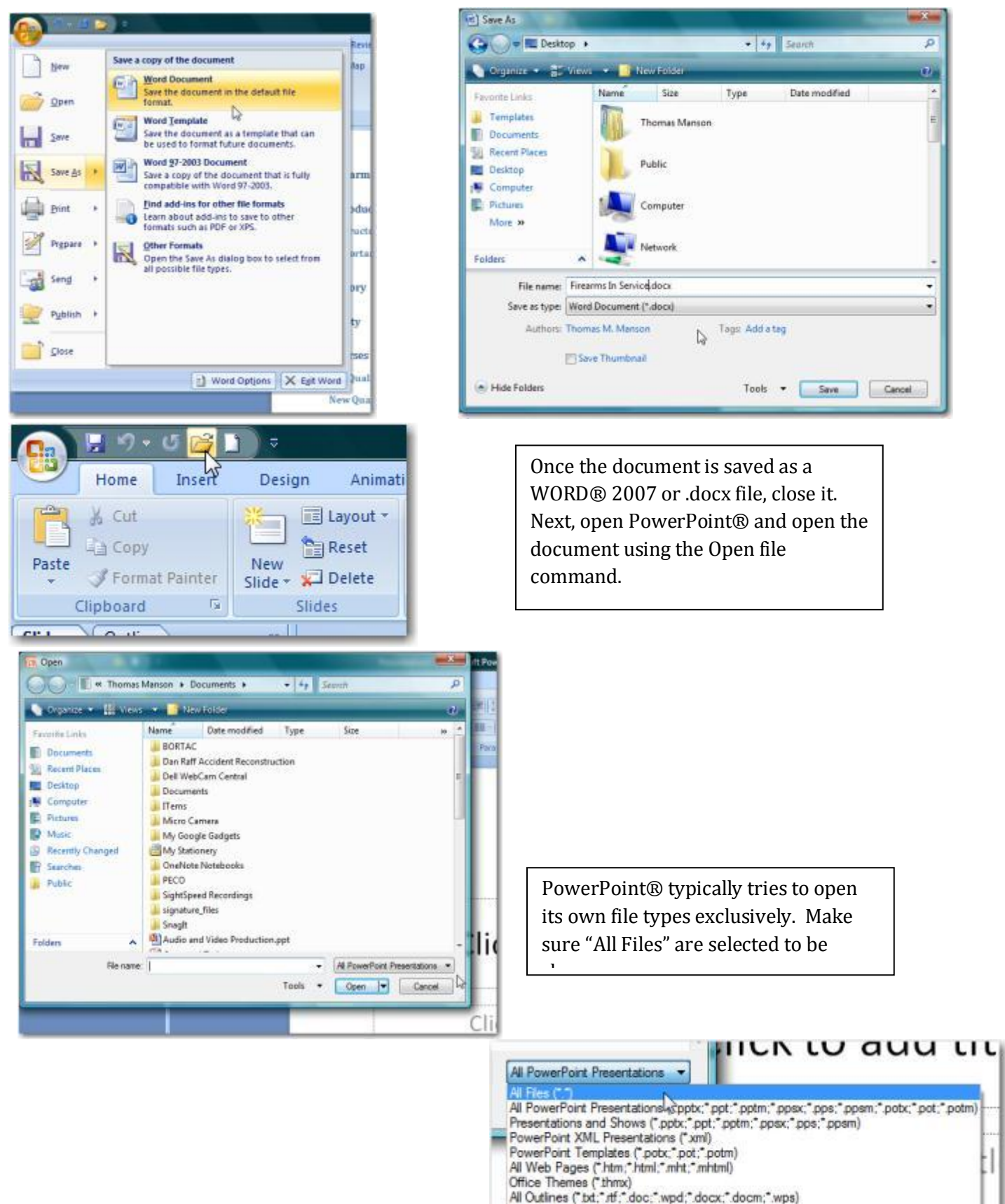

PowerPoint Add-Ins (".ppam;" ppa)

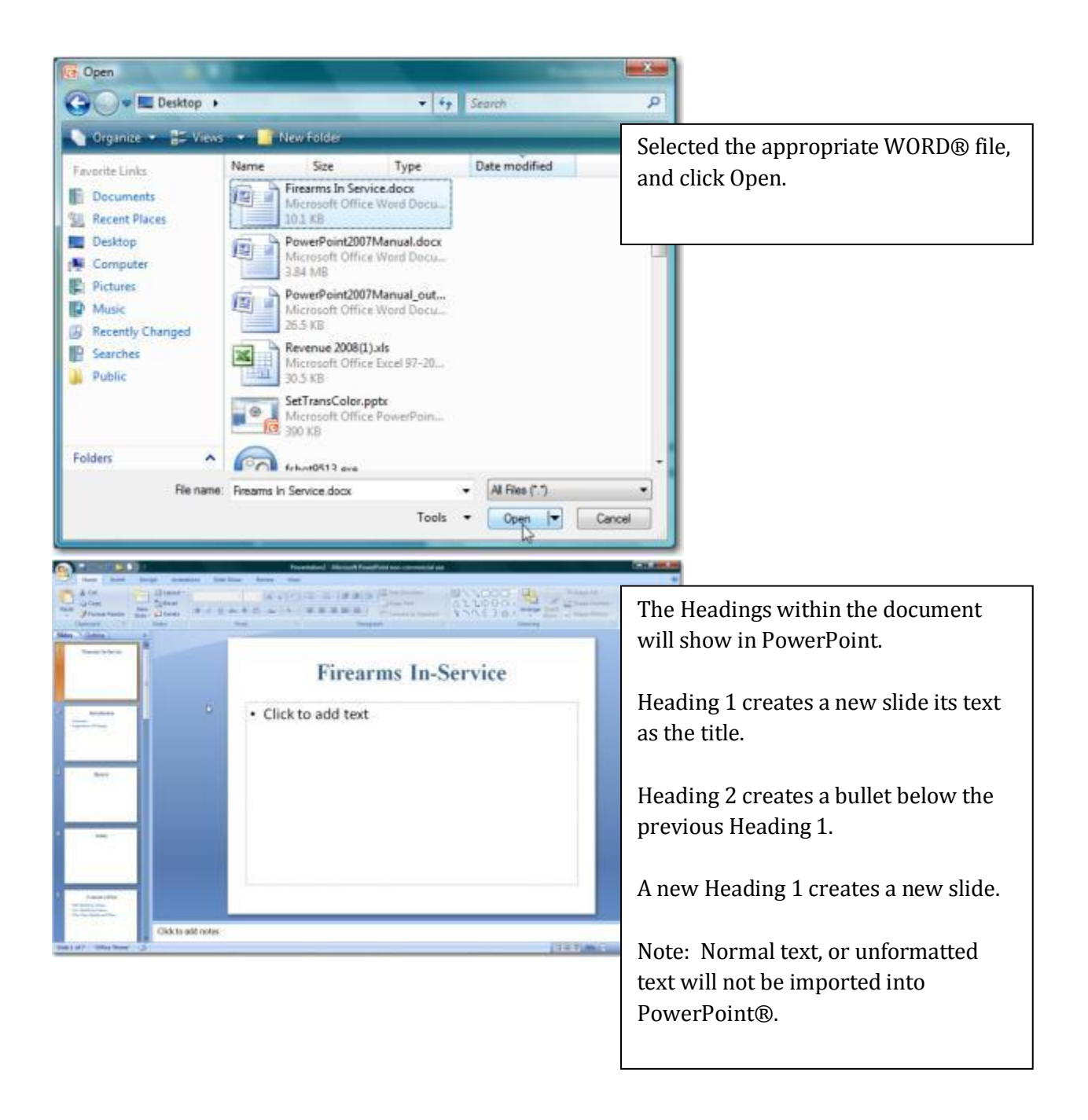

#### <span id="page-12-0"></span>**Table of Contents**

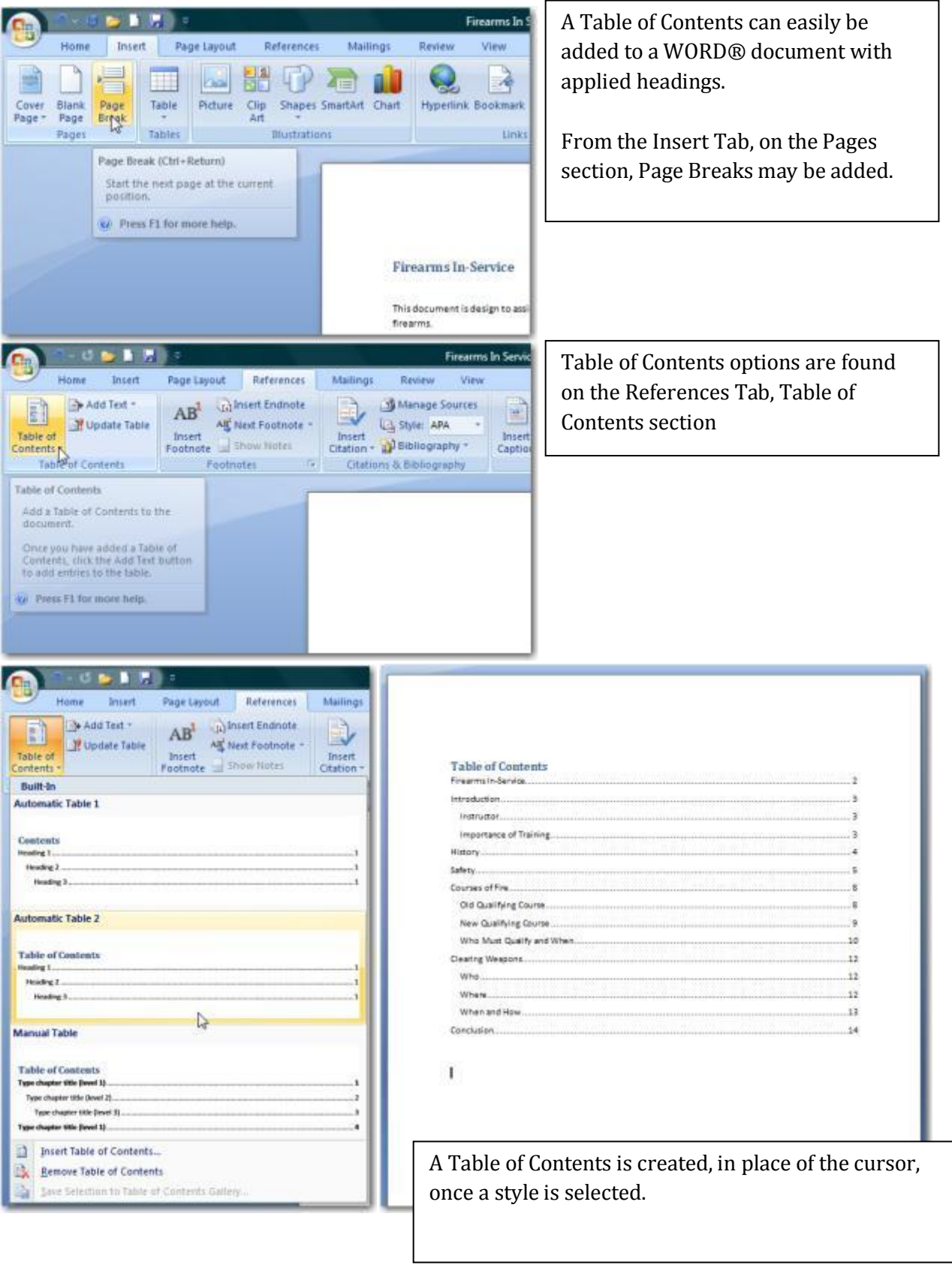

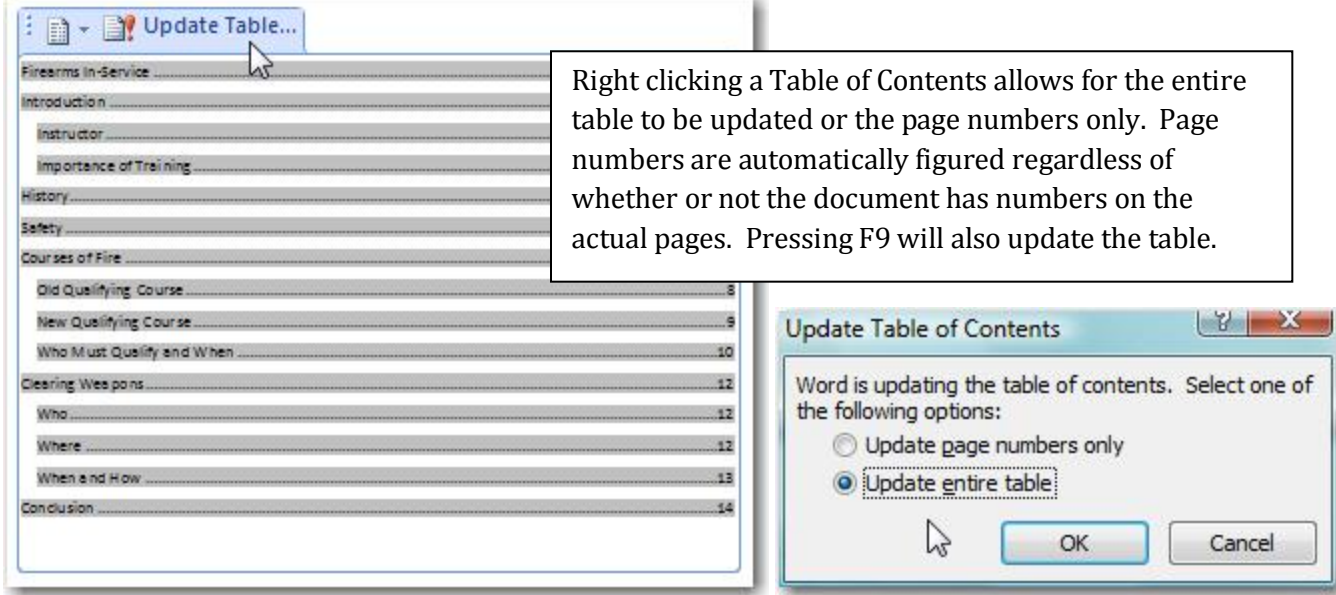

#### <span id="page-13-0"></span>**Cover Page**

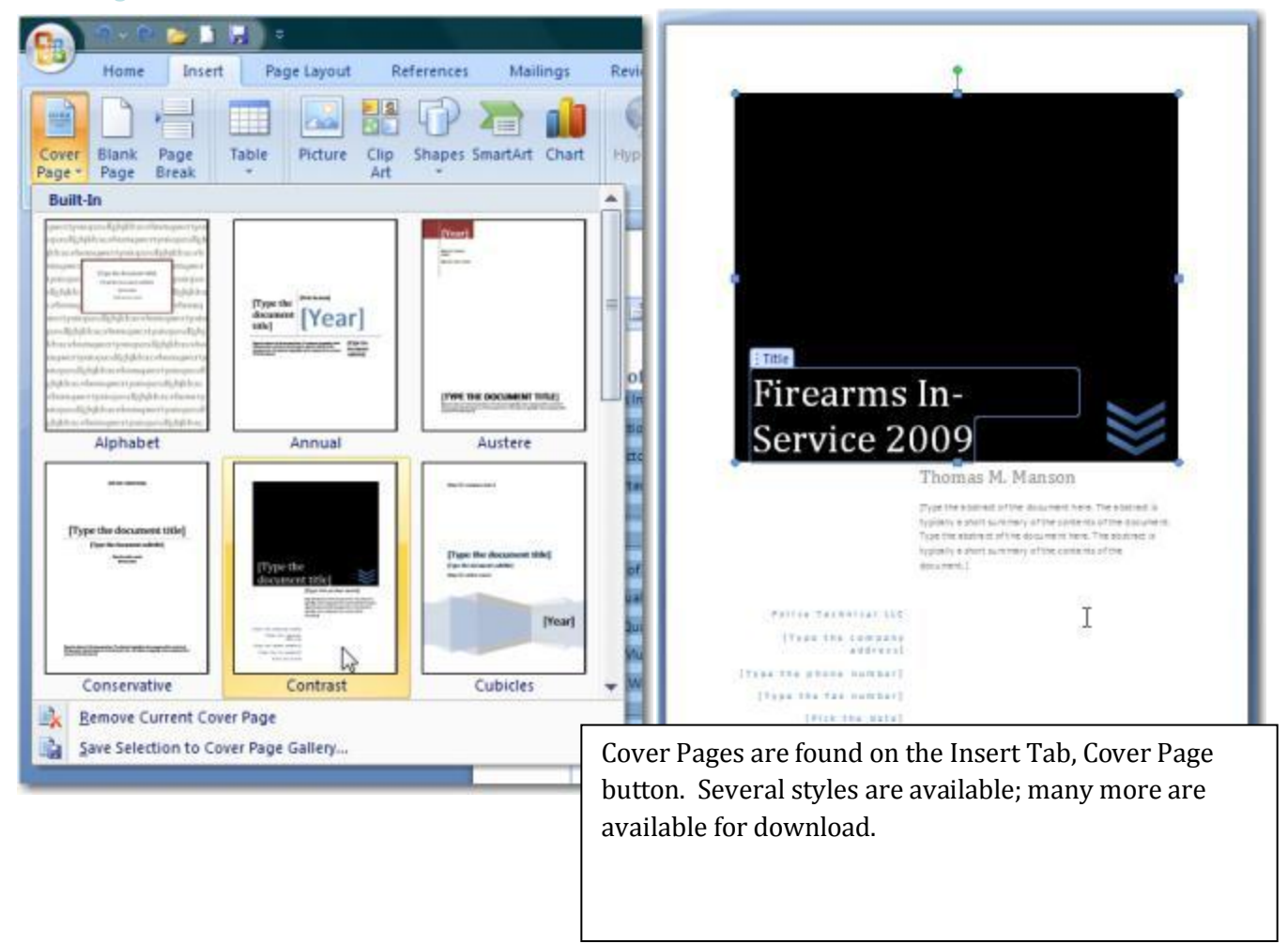

# <span id="page-14-0"></span>**Using PowerPoint®**

## <span id="page-14-1"></span>**Photo Album**

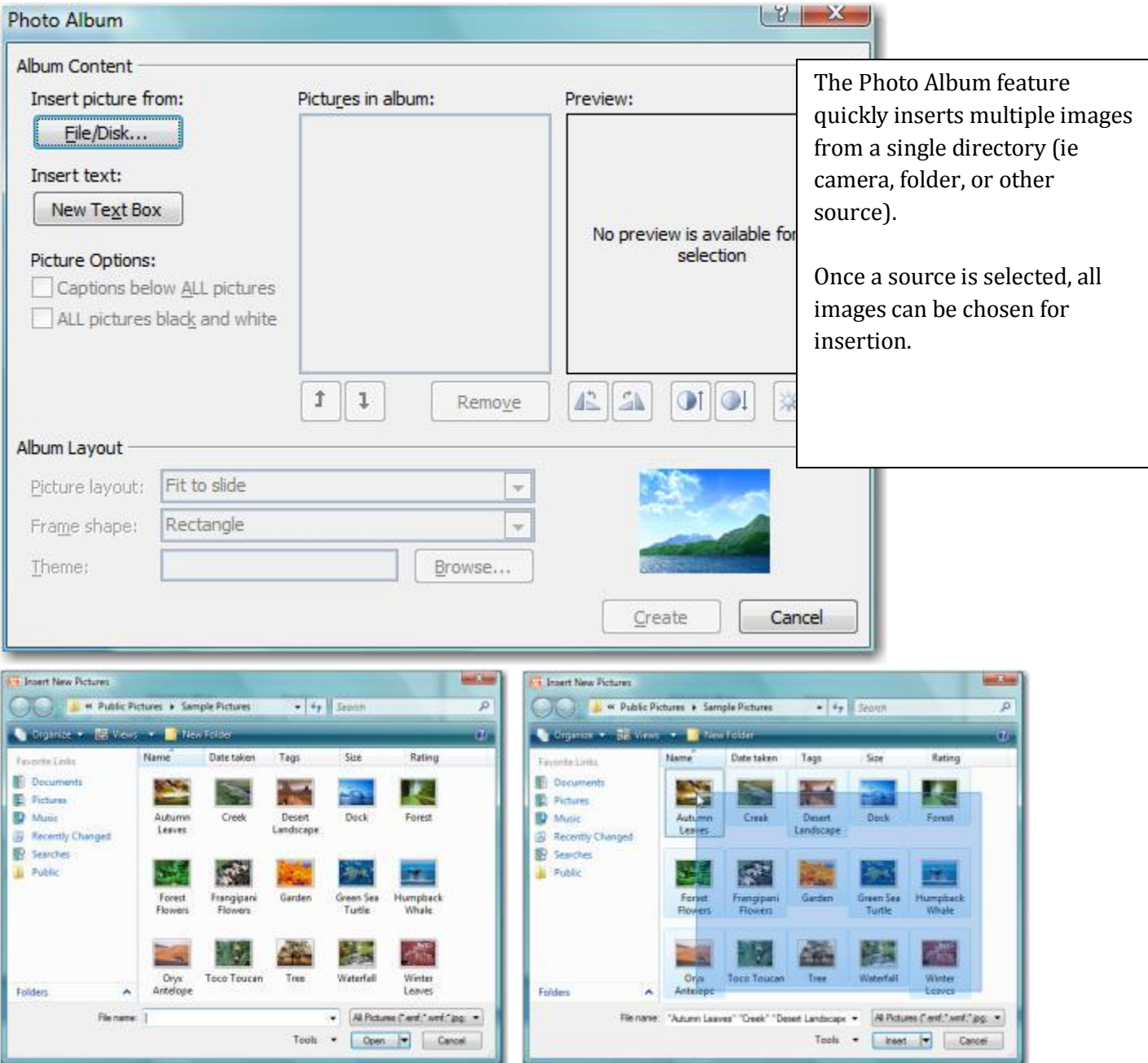

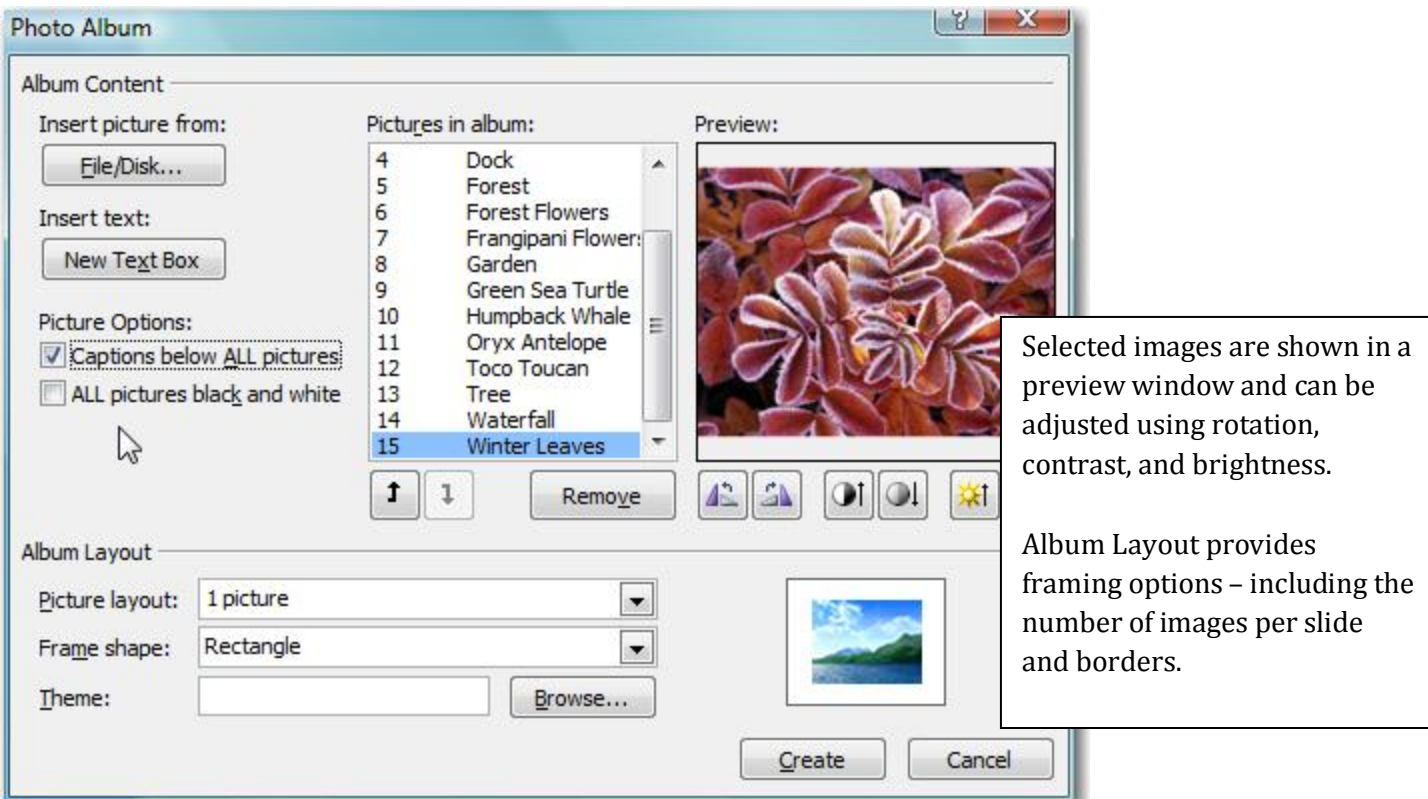

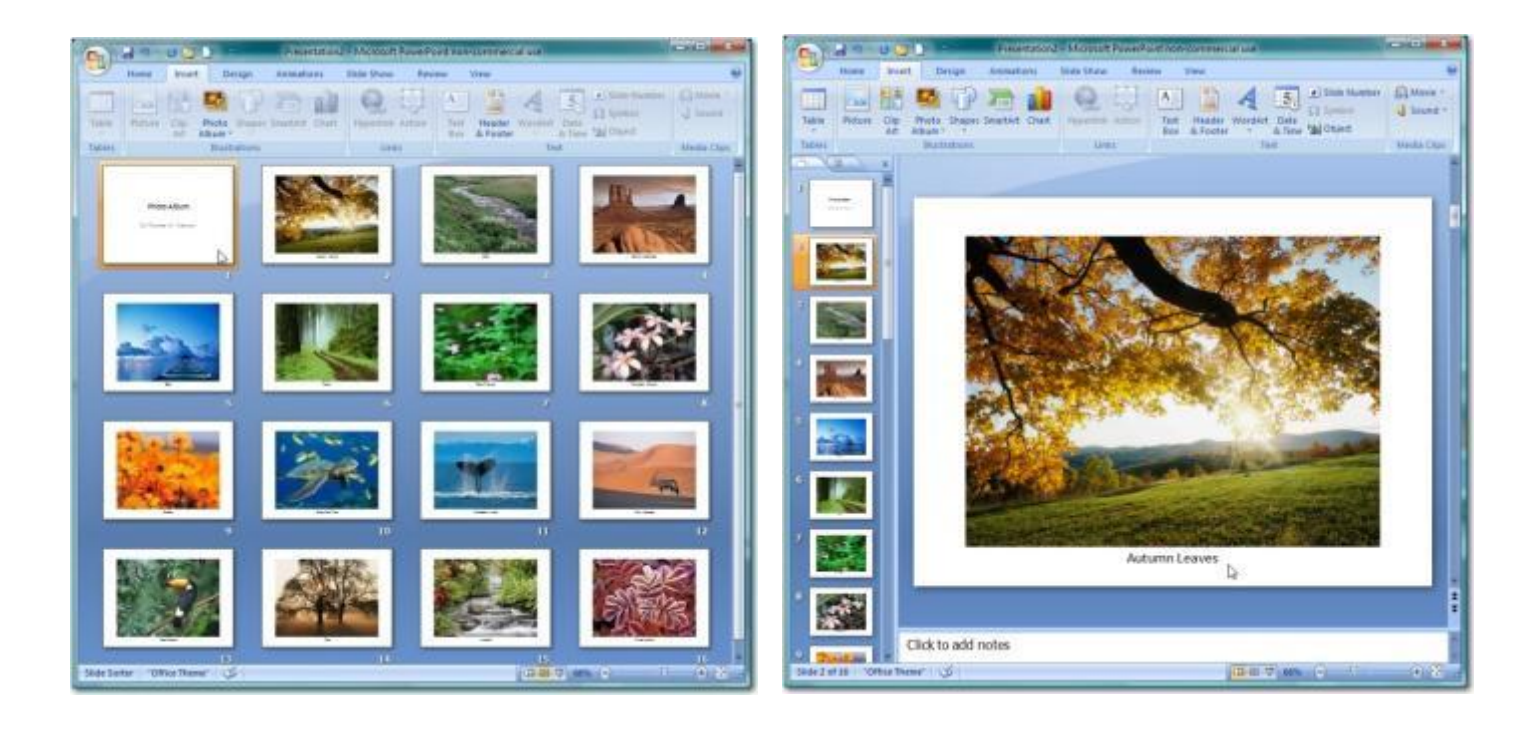

#### <span id="page-16-0"></span>**Shapes**

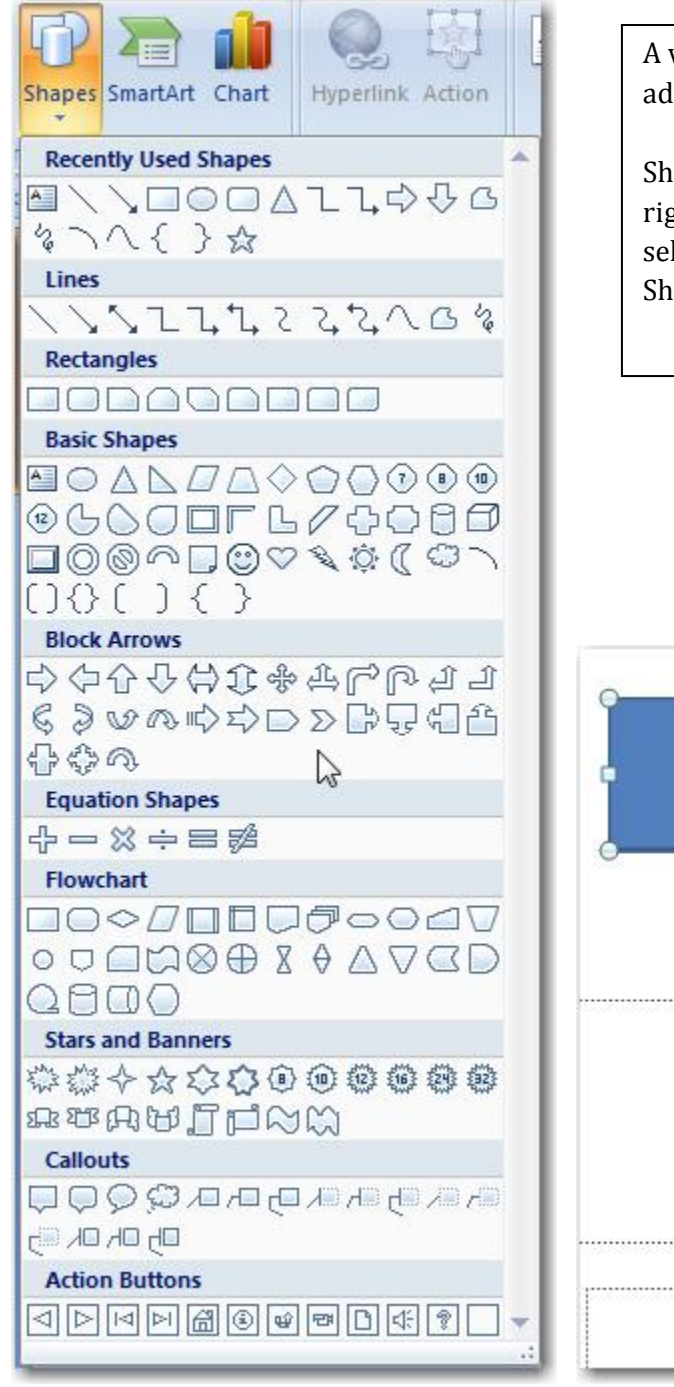

A variety of shapes can be added to any slide.

Shapes can be formatted by right clicking on a shape and selecting the option for Format Shape….

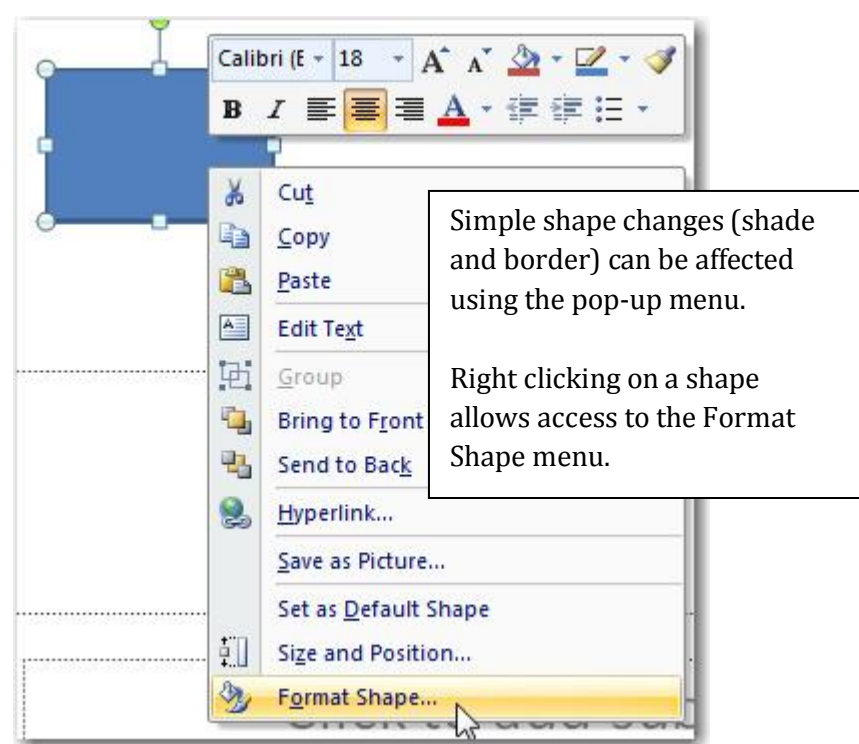

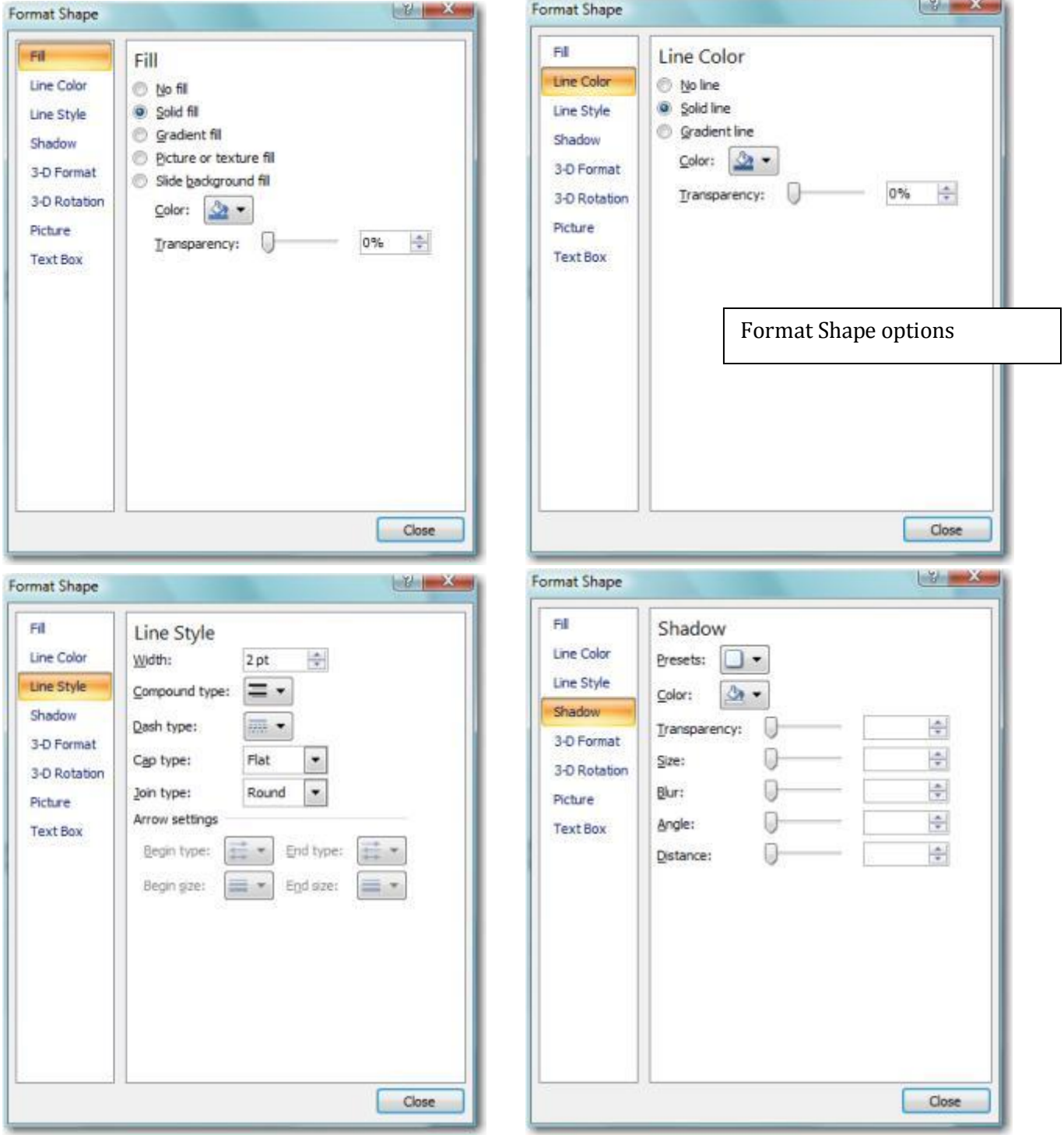

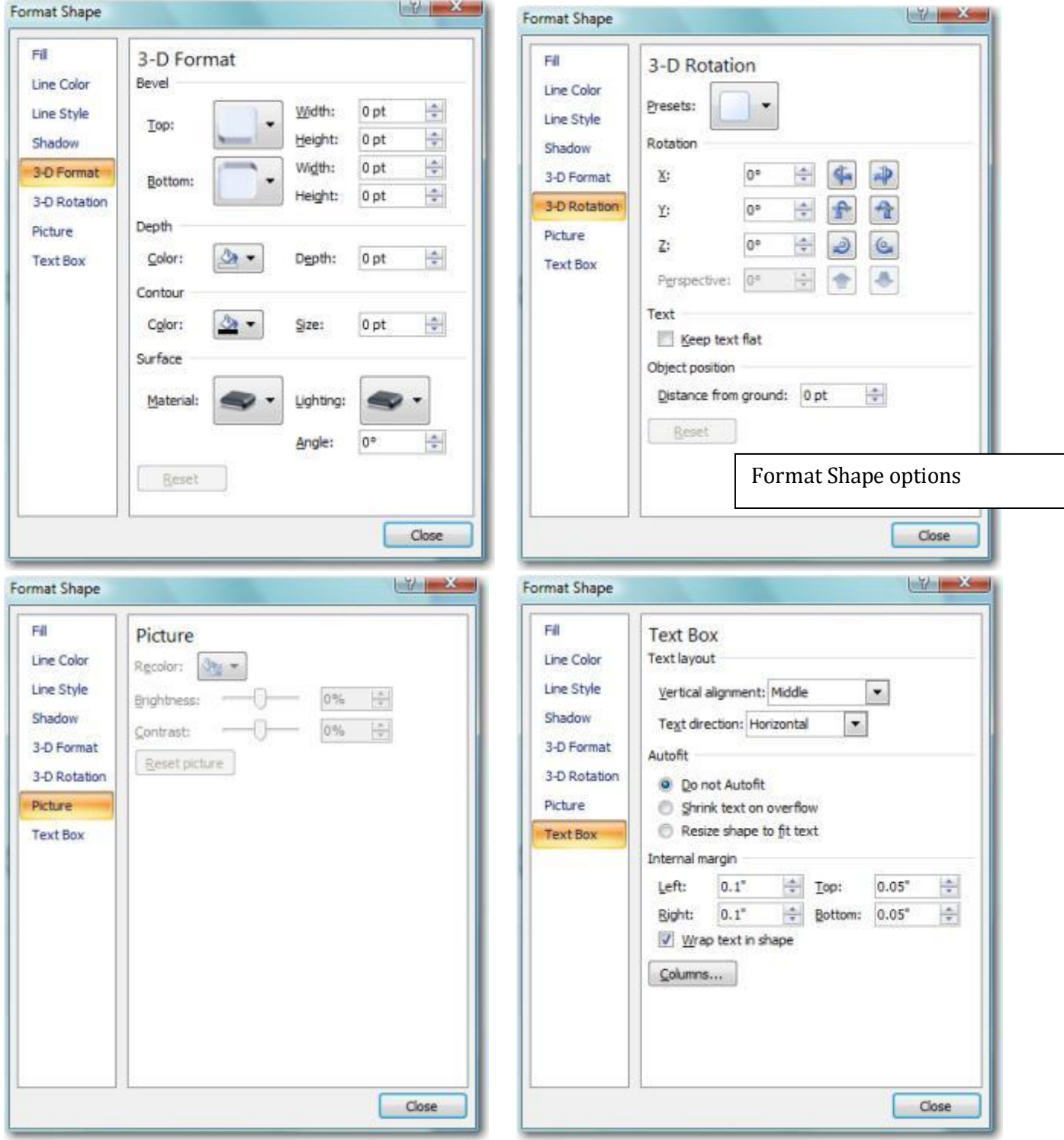

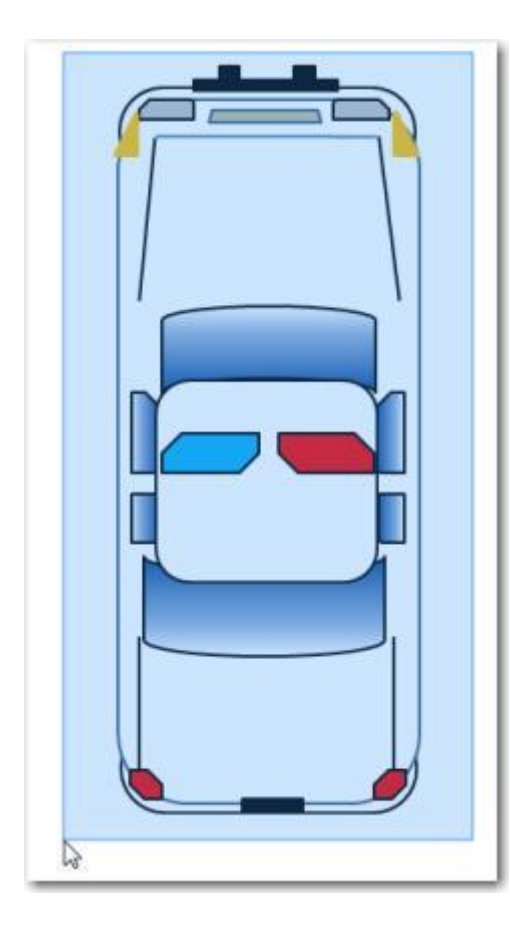

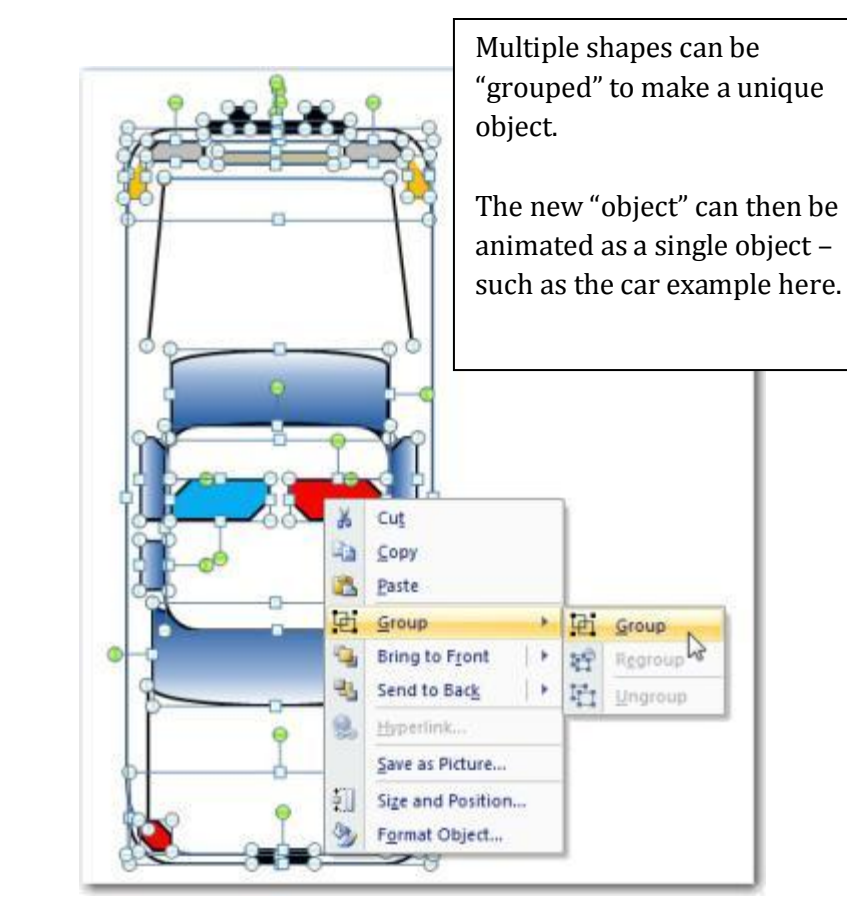

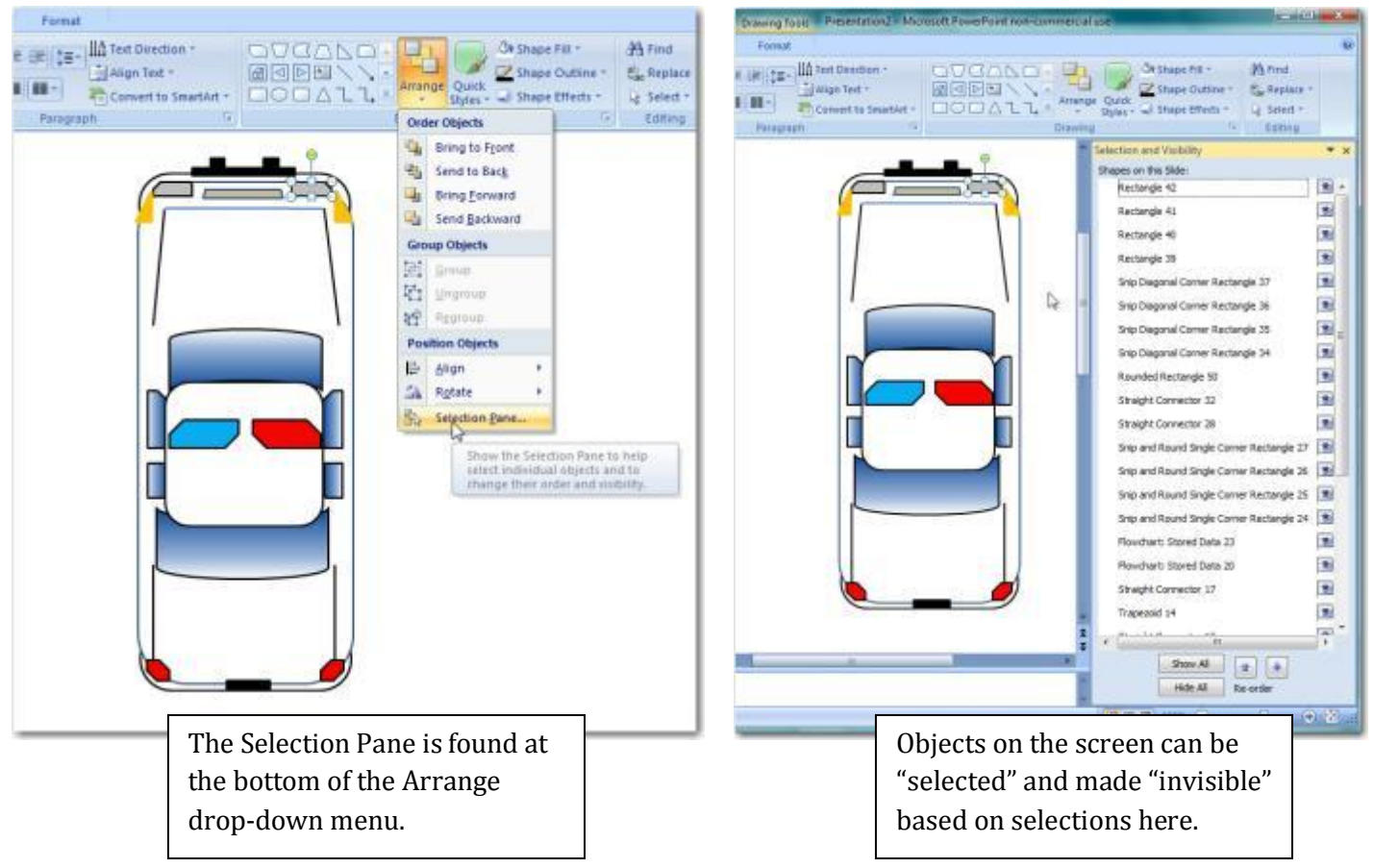

# <span id="page-20-0"></span>**Design Themes**

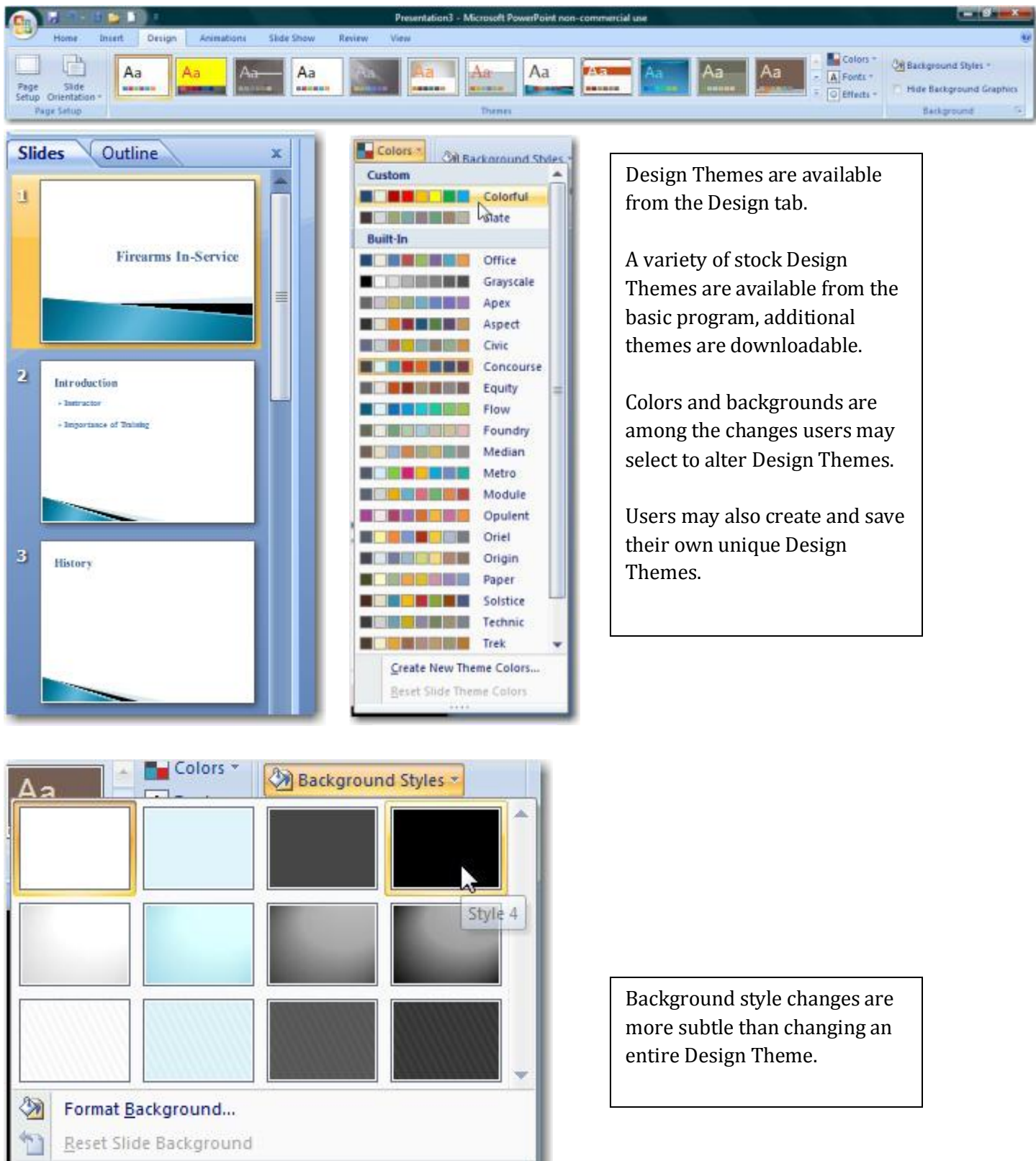

# <span id="page-21-0"></span>**Saving and Publish**

#### <span id="page-21-1"></span>**Presentations**

![](_page_21_Picture_2.jpeg)

#### <span id="page-22-0"></span>**Shows**

![](_page_22_Picture_1.jpeg)

A presentation may be saved using the Microsoft button in the upper left hand corner, then Save As…

The second option is a PowerPoint Show.

Opening this file will immediately open the first slide of the presentation full screen. The "Development mode" of PowerPoint® will not be shown.

#### <span id="page-23-0"></span>**Other Options**

![](_page_23_Picture_80.jpeg)

A presentation may be saved using the Microsoft button in the upper left hand corner, then Save As…

The third option is a PowerPoint 97-2003 Presentation.

Saving a PowerPoint® 2007 presentation in this manner will "flatten" or degrade all graphics created using 2007 tools. Changes will be indicated by the Compatibility Checker.

Note: Users should retain a PowerPoint® 2007 copy for future editing of any presentation downgraded into a PowerPoint® 97-2003 file.

![](_page_24_Picture_0.jpeg)

## <span id="page-25-0"></span>**Publish**

# **Package for CD**

![](_page_25_Picture_84.jpeg)

![](_page_26_Picture_25.jpeg)

# Copy to Folder options

![](_page_26_Picture_26.jpeg)

![](_page_26_Picture_27.jpeg)

#### <span id="page-27-0"></span>**Security**

![](_page_27_Picture_56.jpeg)

Security can be enabled from the Save As… window by selecting Tools, General Options….

Two level of security include: Password to open Password to Modify

Personal information (such as name and "company" information of the developer can be removed upon saving.

-8

## <span id="page-28-0"></span>**Printing Presentations**

![](_page_28_Picture_69.jpeg)

![](_page_28_Picture_2.jpeg)

# <span id="page-29-0"></span>**Hyperlinking**

#### <span id="page-29-1"></span>**Rules of Hyperlinking**

- 1. PowerPoint® "sees" nearly everything on a slide as an "object"
	- a. This includes: Text boxes, pictures, clip art, et cetera.
- 2. Any object can have an action setting or hyperlinks applied to it.
- 3. To apply an action setting the object must be selected (e.g. have grab bars appearing)
- 4. Have a legitimate reason for using action settings
- 5. Make action setting simple

#### <span id="page-29-2"></span>**Action Buttons**

![](_page_29_Picture_67.jpeg)

![](_page_29_Picture_68.jpeg)

![](_page_29_Picture_11.jpeg)

#### <span id="page-30-0"></span>**Action Settings**

Ō

End Show

![](_page_30_Picture_1.jpeg)

![](_page_30_Picture_60.jpeg)

 $\overline{\mathcal{A}}$ 

Other File...

 $\blacksquare$ 

ä

![](_page_31_Picture_14.jpeg)

![](_page_31_Picture_15.jpeg)

![](_page_32_Picture_14.jpeg)

![](_page_32_Picture_15.jpeg)

![](_page_33_Picture_13.jpeg)

![](_page_34_Picture_13.jpeg)

#### <span id="page-35-0"></span>**Hyperlinks**

![](_page_35_Picture_1.jpeg)

![](_page_35_Picture_2.jpeg)

![](_page_35_Picture_77.jpeg)

![](_page_35_Picture_4.jpeg)

#### <span id="page-36-0"></span>**Creating a Splash Screen®**

- 1. Create your presentations
	- a. Gather them in one location (not required, but helpful)
- 2. Create another presentation with a single slide
	- a. This will become your Splash Screen®
- 3. Place a variety of shapes on the slide to serve as anchors
	- a. Use shapes (with text) instead of Text Boxes
	- b. Include additional shapes for future expansion
- 4. Apply action settings to each shape
	- a. Hyperlink to "Other PowerPoint® Presentation…"
- 5. Modify shape color and text
	- a. Two lines of at least ten characters are a good guide
- 6. Save Splash Screen as a PowerPoint® show file (.ppsx)

![](_page_36_Figure_13.jpeg)

- 1. Clicking the Splash Screen icon (XXXXX.ppsx) will activate the slide show.
- 2. Clicking on a "hyperlinked" shape will cause that presentation to open.
- 3. A presentation will close after its last slide (or with the ESC key) returning to the Splash Screen®
- 4. Use of the ALT+TAB key will facilitate moving between presentations
- 5. The Splash Screen® will close with the ESC key returning the user to the desktop.

#### <span id="page-37-0"></span>**Creating a Timeline**

A different type of Splash Screen® the Timeline is a self-contained presentation that links to itself. In the example below the entire presentation is merely 5 slides long.

- 1. Create slides representing each moment of time
	- a. This process is greatly aided with Microsoft Word©
	- b. Timelines can be of any period. Fractions of seconds to years.
- 2. On any slide use lines or shapes to represent the timeline
- 3. Place a variety of shapes near the timeline to serve as anchors, or use the timeline itself
	- a. One shape for each moment in time
	- b. Callout boxes work nicely, Line Callout 2
	- c. Text boxes can be added to enhance understanding
	- d. Terminators at opposite ends of the timeline help define the scale
- 4. Apply action settings to each shape
	- a. Hyperlink to "Slide…"
- 5. Copy "hyperlinked" timeline to each slide
- 6. Modify shape color of timeline anchor on its corresponding slide
	- a. This helps the audience understand which moment on the timeline is being discussed
- 7. A "Home" text box, linked to the first slide, placed on the Master slide, will assist with navigation
- 8. Save file as a PowerPoint® show file (.ppsx)

![](_page_37_Figure_18.jpeg)

- 1. Clicking the Splash Screen icon (XXXXX.ppsx) will activate the slide show, i.e. the timeline.
- 2. Clicking on a "hyperlinked" shape will cause that slide to open.
- 3. A presentation will close after its last slide or at any time with the ESC key

## <span id="page-38-0"></span>**Animation**

## <span id="page-38-1"></span>**Transitions**

![](_page_38_Picture_70.jpeg)

#### <span id="page-38-2"></span>**Animation through Transition**

![](_page_38_Picture_4.jpeg)

![](_page_38_Picture_5.jpeg)

![](_page_38_Picture_6.jpeg)

![](_page_38_Figure_7.jpeg)

# <span id="page-39-0"></span>**Stacking Order**

![](_page_39_Picture_1.jpeg)

![](_page_39_Picture_19.jpeg)

![](_page_39_Picture_20.jpeg)

## <span id="page-40-0"></span>**Selection and Visibility Tab**

![](_page_40_Picture_55.jpeg)

Selection and Visibility

 $\overline{\mathbf{v}}$  x

![](_page_40_Picture_2.jpeg)

#### <span id="page-41-0"></span>**Custom Animation**

<span id="page-41-1"></span>**Entrance**

![](_page_41_Picture_2.jpeg)

![](_page_41_Picture_3.jpeg)

#### <span id="page-42-0"></span>**Emphasis**

![](_page_42_Picture_1.jpeg)

![](_page_42_Picture_2.jpeg)

<span id="page-43-0"></span> $K_{\text{th}}$  Remove ■☆ Add Effect ▼ 詠 Entrance ▶ 焱 Emphasis ١ 牽 Exit ¥ 嬺 1. Blinds Motion Paths 岙 **&** 2. Box 3. Checkerboard 嬺 Select an ele 4. Diamond 5. Fly Out More Effects...

![](_page_43_Picture_1.jpeg)

#### <span id="page-44-0"></span>**Motion Paths**

![](_page_44_Figure_1.jpeg)

![](_page_44_Picture_46.jpeg)

![](_page_44_Picture_47.jpeg)

![](_page_44_Picture_48.jpeg)

#### <span id="page-45-0"></span>**Effects and Timing**

![](_page_45_Picture_19.jpeg)

![](_page_45_Picture_20.jpeg)

#### <span id="page-46-0"></span>**Advanced Timeline**

![](_page_46_Picture_17.jpeg)

#### <span id="page-47-0"></span>**Animating Text**

![](_page_47_Figure_1.jpeg)

#### <span id="page-48-0"></span>**Diagramming Process**

"Good, Fast, Cheap…Pick Two." Guiding Principle of Custom Development

To create custom animations in PowerPoint® you need four things in place:

- 1. A clear understanding of the process you wish to animate
	- a. If you can verbally describe it can likely be animated in PowerPoint®
- 2. A clear understanding of the PowerPoint® custom animation principles
	- a. Understanding what PowerPoint® can and cannot do defines the project
- 3. Time
	- a. The importance of the project and its frequency of use should determine how much time is devoted to a custom animation
	- b. If an animation will be used in the academy for the next 5 years it warrant spending 24 hours to perfect it; likewise a onetime use for an important court case.
- 4. Patience
	- a. Animation will try the patience of most first time developers

The following three steps make developing animations in PowerPoint® more effective and time efficient:

- 1. Talk out the process
	- a. With someone equally knowledgeable on the topic
	- b. Talk it out, out loud
- 2. Sketch out the process
	- a. Using paper and pen
	- b. Draw out the process as you understand it
		- i. Story board
		- ii. Single image
	- c. Use stick figures and simple shapes
	- d. Label major components
	- e. Note: If you cannot draw the animation, you should question if custom animation is the best option for the project. Video or pictures may be more effectively and quicker.
- 3. Begin development in PowerPoint®
	- a. Resist the urge to skip steps 1 and 2.
	- b. The sketch is actually an outline which if created and used will
		- i. Greatly speed development
		- ii. Increase accuracy of the final project

#### <span id="page-49-0"></span>**Animation Case Study – Vehicle**

![](_page_49_Picture_1.jpeg)

![](_page_49_Picture_2.jpeg)

![](_page_49_Picture_3.jpeg)

![](_page_49_Picture_4.jpeg)

# <span id="page-50-0"></span>**Audio**

# <span id="page-50-1"></span>**Adding a Soundtrack**

![](_page_50_Picture_21.jpeg)

![](_page_51_Picture_13.jpeg)

#### <span id="page-52-0"></span>**Record Narration**

![](_page_52_Picture_1.jpeg)

#### <span id="page-53-0"></span>**911 Recording and Text**

The process for combining an audio tape with a transcript is

- 1. Obtain a digital copy of the recording (.wav, .mp3)
- 2. Obtain a digital copy of the transcript of the recording. (Microsoft Word®)
- 3. Create a presentation from the transcript with no more than a few paragraphs per slides.
- 4. Insert the audio file onto the first slide
	- a. Select to play automatically
- 5. Make sound play for entire presentation
	- a. Either from Ribbon Options Tab "Play across slides"
	- b. Custom Animation Effects Stop playing after XX of slides
- 6. Rehearse Timings from the Slide Show tab
	- a. Advance to the next as the transcript is "read" using the space bar
- 7. F5 to test; save as ppsx.

![](_page_53_Picture_13.jpeg)

## <span id="page-54-0"></span>**Video**

![](_page_54_Picture_1.jpeg)

#### <span id="page-55-0"></span>**Camtasia**

![](_page_55_Picture_17.jpeg)

![](_page_56_Picture_0.jpeg)

#### <span id="page-57-0"></span>**Keyboard Shortcuts**

![](_page_57_Picture_149.jpeg)

![](_page_57_Picture_150.jpeg)

#### PowerPoint® 2007 Only

ALT + (another letter) Opens the entire ribbon for access

![](_page_57_Picture_5.jpeg)

## <span id="page-58-0"></span>**Master Slides**

![](_page_58_Picture_1.jpeg)

## <span id="page-59-0"></span>**Templates**

![](_page_59_Picture_1.jpeg)

![](_page_59_Picture_2.jpeg)

![](_page_59_Picture_3.jpeg)

![](_page_60_Picture_0.jpeg)

![](_page_60_Picture_1.jpeg)

![](_page_60_Picture_88.jpeg)

# **Cell Phone Investigations™ by Aaron Edens**

<span id="page-61-0"></span>Data from cell phones. Simply the most comprehensive course on cell phone examination and investigations. From the handset to the tower to the phone company to the courtroom.

# **Craigslist Investigations™ by Wayne Nichols**

Methods and tools for successful Craigslist investigations. Case examples include property related crimes, drug investigations, prostitution, and enticement of juveniles.

# **Digital Forensics and Evidence Handling™ by Andrew E Neal**

Data from devices. How the process works, how to handle digital evidence, what not to do, how to win in court, future directions, and building on your own in-house lab.

# **Excel® for Public Safety™ by Amy Kupiszewski**

Harnessing the power of Microsoft Excel® to better manage data and improve investigations. Telephone tolls, financials, arrest stats, fugitive lists and calls for service analyzed with a few clicks.

# **PowerPoint® for Public Safety™ by Thomas M. Manson**

Designed to assist all personnel become more efficient and proficient with PowerPoint® Faster development, internet videos, E911 audio, Splash Screens® and custom animation.

# **Social Media Methods™ by Doug Nolte**

Designed to help departments and their personnel utilize social media effectively to manage their online presence; a prerequisite for any online investigation.

# **Visit [www.policetechnical.com](http://www.policetechnical.com/) to view the national training calendar**

Note: all national classes are two days in length, \$350.00 per person, include manual, certificate of completion, and access to additional downloadable material (when applicable)

# **Bring a POLICE TECHNICAL class to your agency**

POLICE TECHNICAL has provided technical training to law enforcement since 1998

# **In-Service Training**

An In-Service is the fastest, most cost effective way to provide technical training to your personnel. We typically provide 2 days of training for up to 40 people at your facility.

An optional 3<sup>rd</sup> day of training for most classes offers students more hands-on time with the instructor. Simplified pricing includes all expenses: Instructor fees, meals, travel, lodging, and training materials.

# **Contact our office for rates and scheduling: 812.232.4200 or at [info@policetechnical.com](mailto:info@policetechnical.com)**